# Gimp animaatio

## Tehtävä 1: Tekstianimaatio

Avaa gimp ja luo uusi työ. Tiedosto, Uusi. Anna kooksi esimerkiksi 400 \* 200 pikseliä.

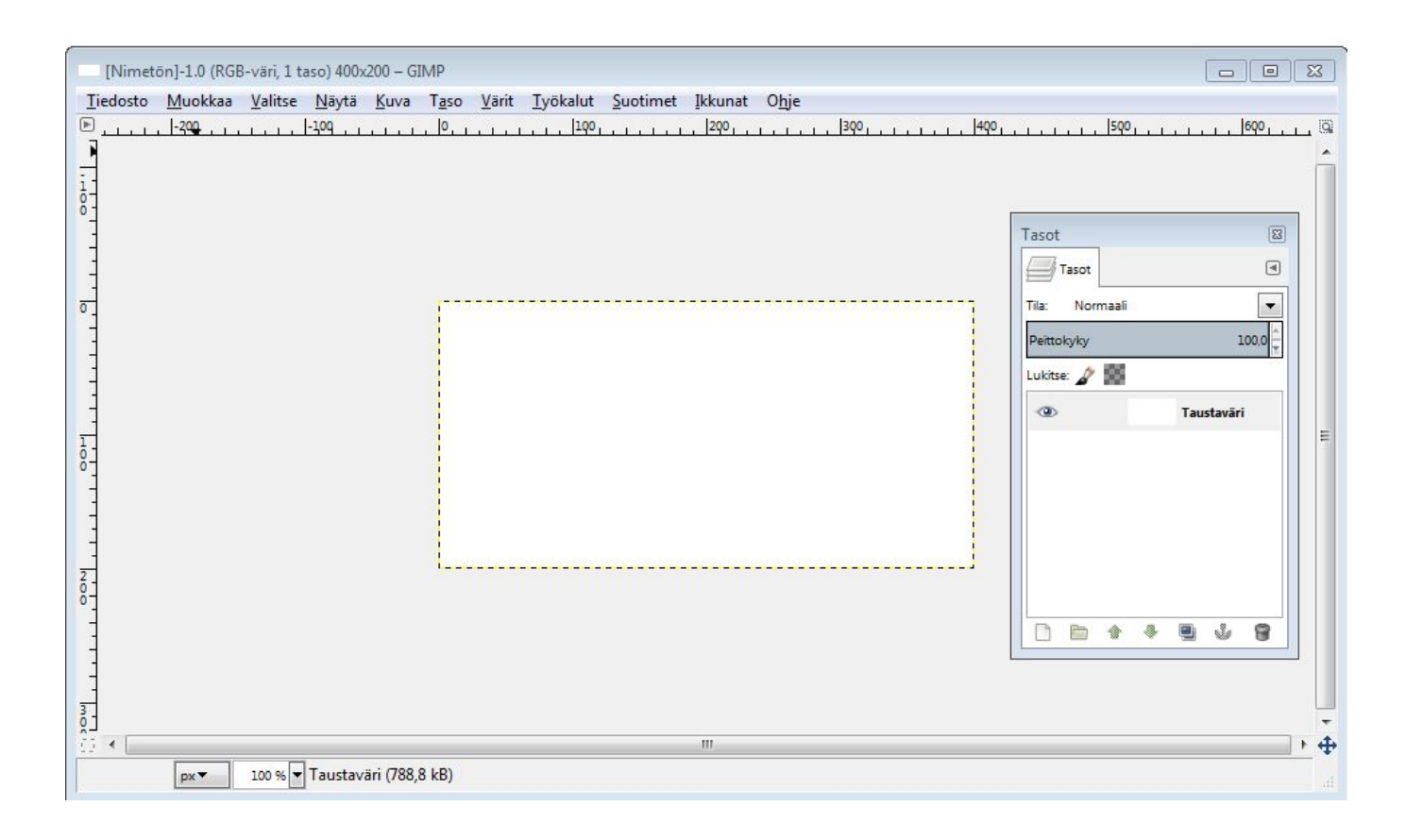

Avaa rinnalle tasot-ikkuna jos se ei ole valmiiksi auki. CTRL + L.

Mieti minkä sanan animoisit ja tee työhön niin monta tasoa, kuin sanassa on kirjaimia. Uuden tason saat tehtyä tason kopioimispainikkeella (kts kuva vieressä)

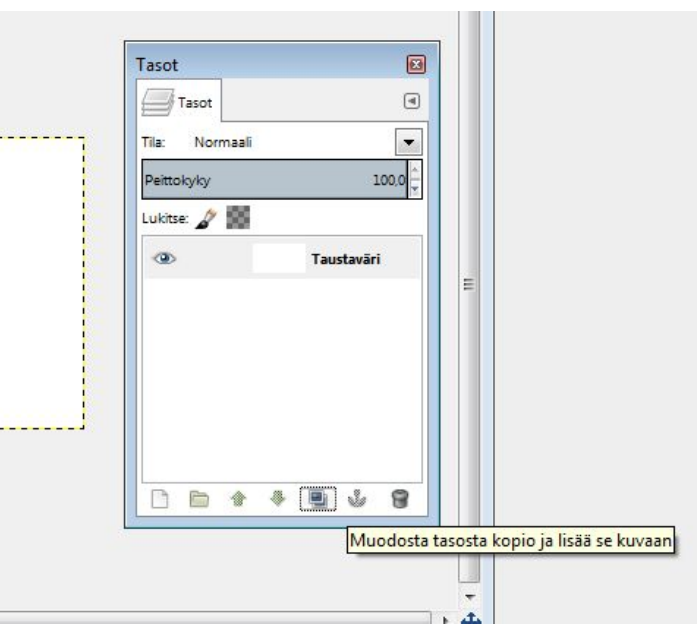

Animaatio alkaa alimmasta tasosta, nimeä tasot niin, että alin taso on taso1.

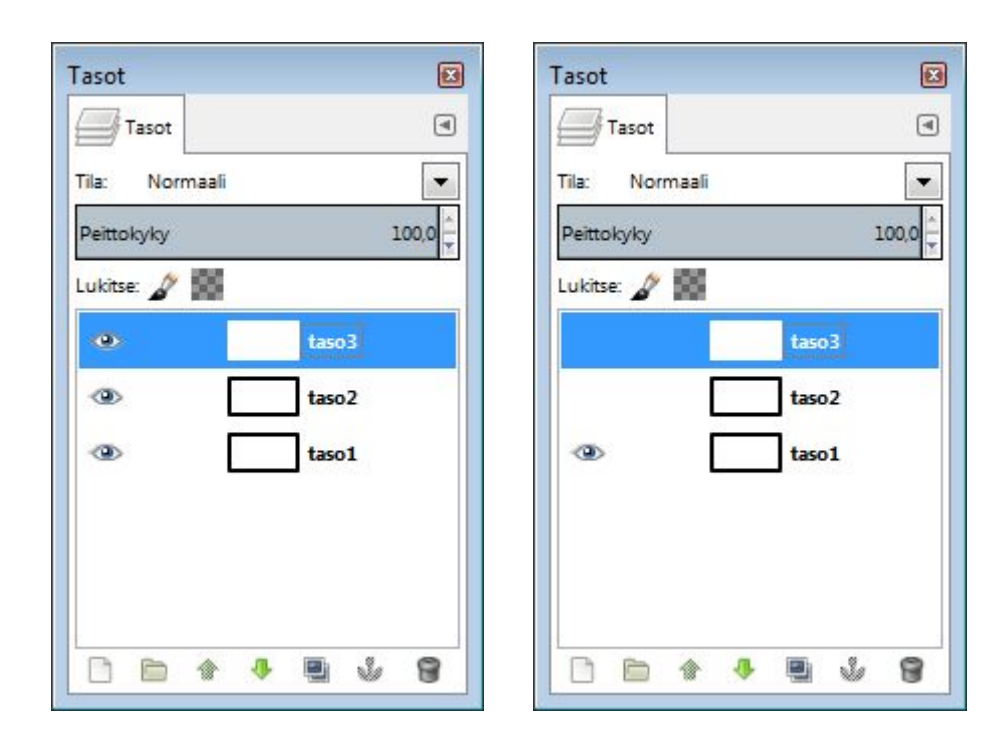

Sulje nyt kaikki muut silmät paitsi tason yksi silmä.

Kirjoita kynällä tai pensselillä kirjain ensimmäiseen taseen, vasempaan laitaan.

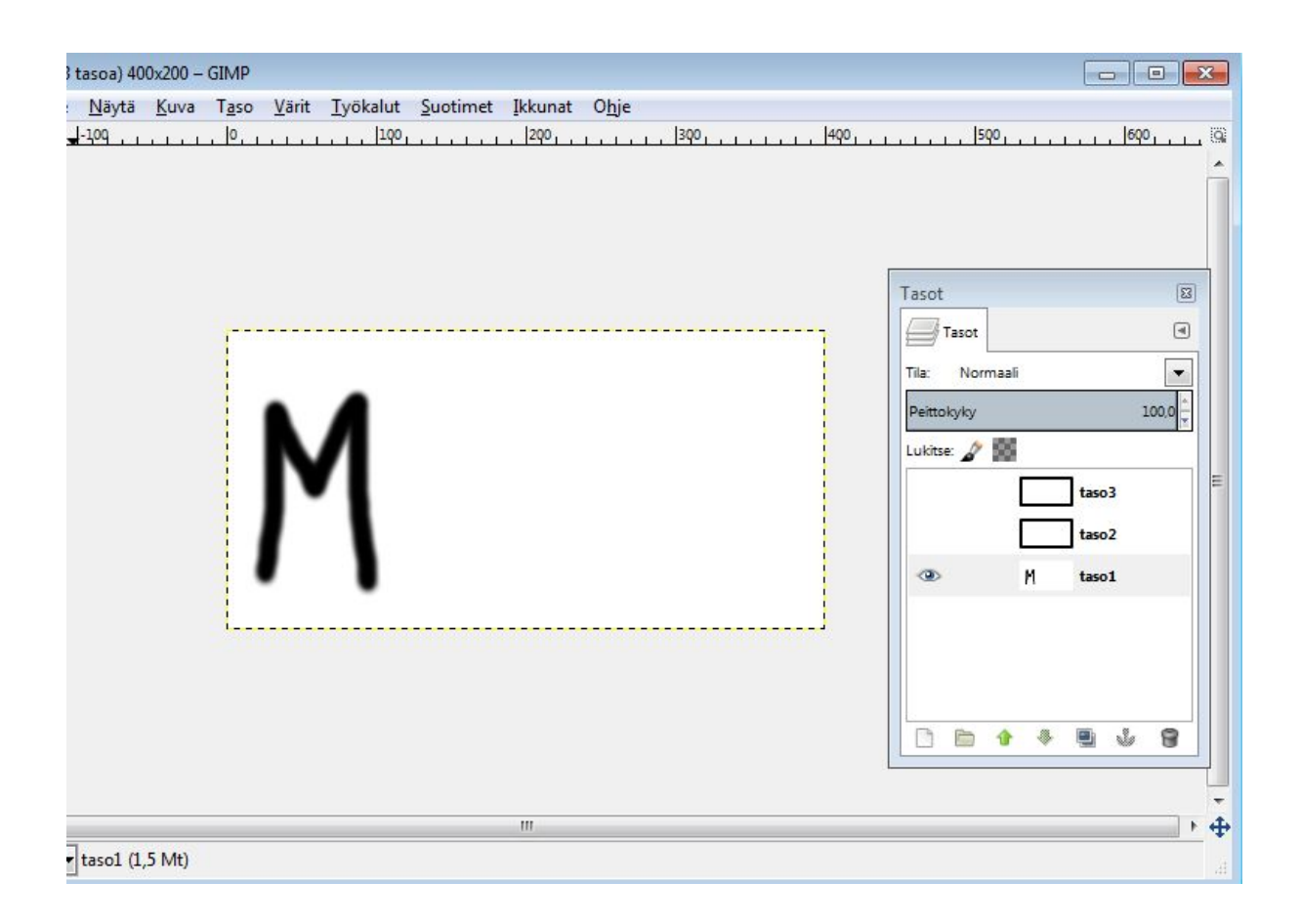

Sulje nyt tason yksi silmä ja avaa tason kaksi silmä. Kirjoita kirjain. Tee samoin tasolle kolem ja muillekin tasoille, jos sinulla on niitä enemmän.

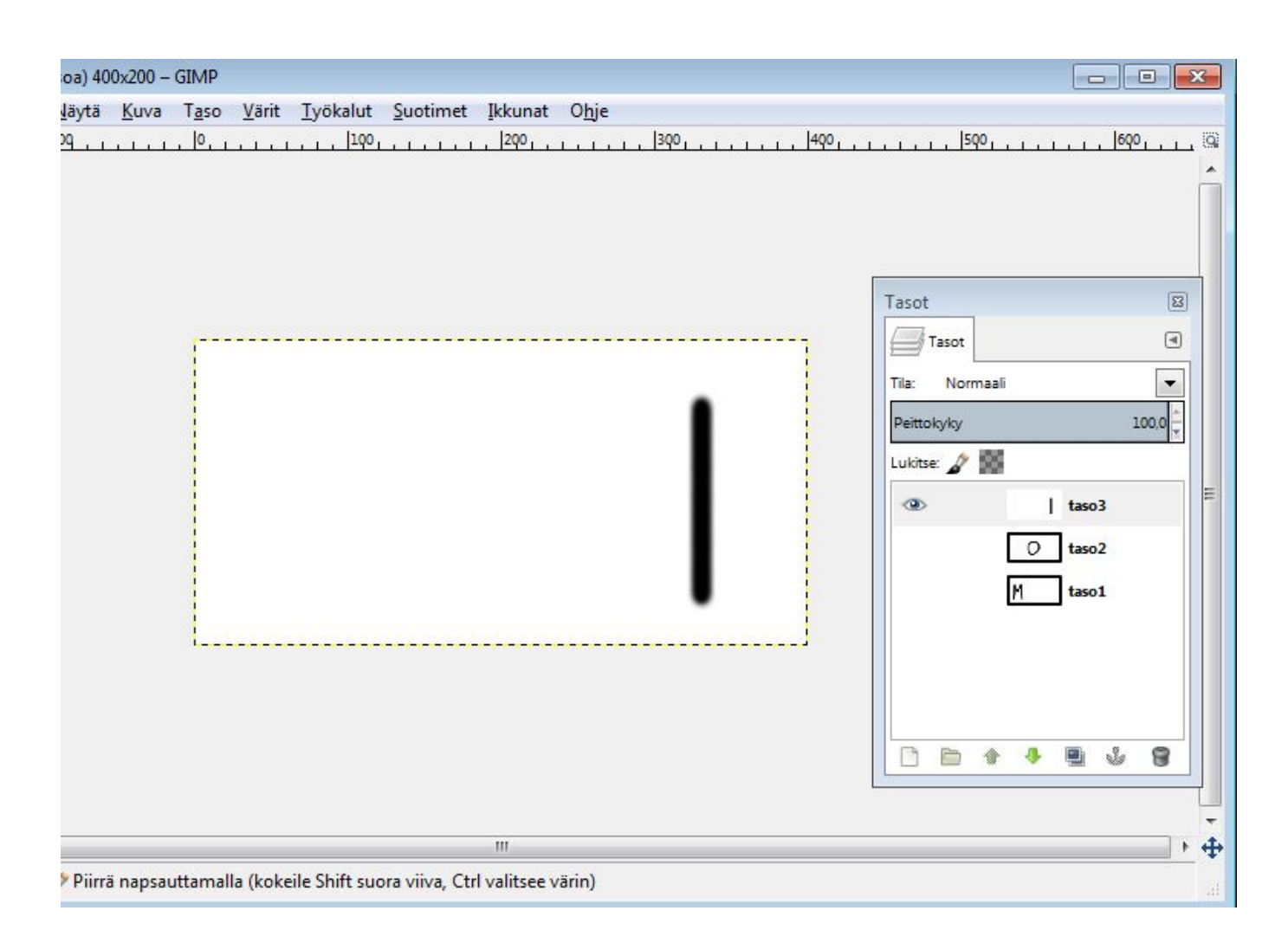

Huomaa, että tason pitää olla valittuna jotta piirros tulee oikeaan tasoon!

Ajasta kukin taso. yksikkänä on millisekunti (ms). Tuhat millisekuntia on yksi sekunti. Kirjota haluamasi aika tason nimeen sulkuihin. (katso viereinen kuva)

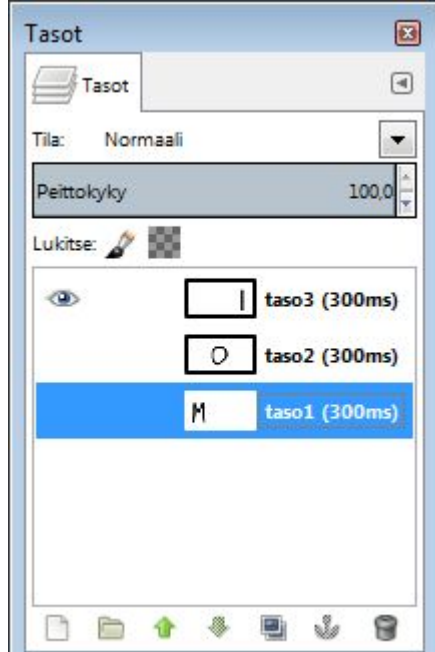

#### Animaation voit katsoa näin : (Suotimet, Animaatio, Toisto)

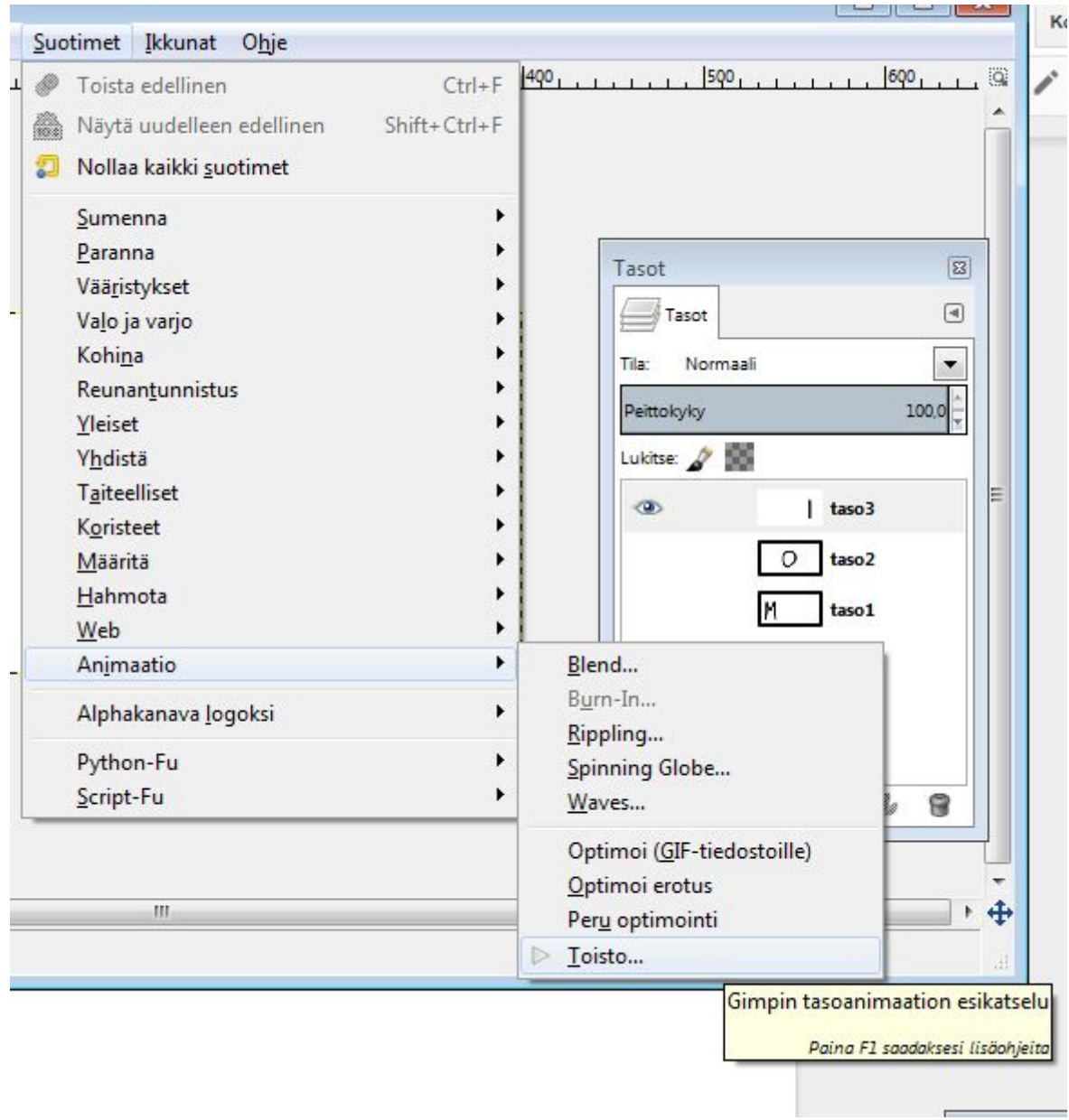

### Talletus tapahtuu Tiedosto, Vie nimellä valikosta

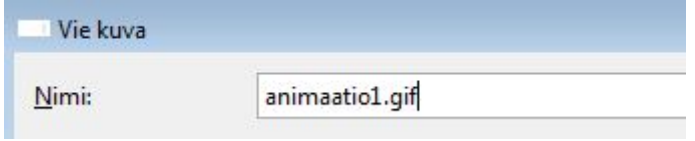

Anna animaatiolle kuvaava nimi ja pääte .gif

Huomaa rasti as animation.

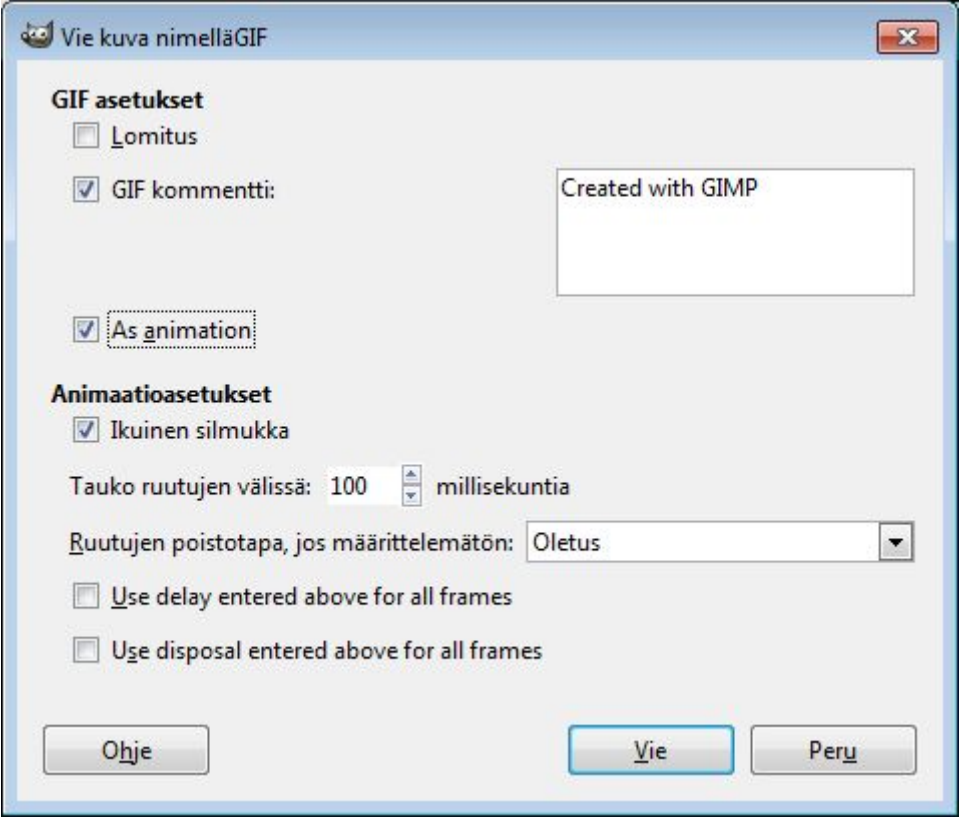

Voit halutessasi hoitaa ajastuksen myös vasta tässä vaiheessa. Use delay entered above for all frames.

Palauta gif-tiedosto peda.netin palautuskansioon.

## Tehtävä 2, pieni "animaatioelokuva"

Tätä tehtävää varten voit suunnitella näyttämön tai näyttämöitä. Animaation koko voi olla nyt hieman isompi, esimerkiksi 800 \* 600 pikseliä.

Piirrä siis tausta / taustat ja talleta ne gimp-talletuksena, Tiedosto, Tallenna nimellä.

Kopioi taustaa useita kertoja, muista jättää aina yksi "puhdas" taso, jota voit myöhemmin kopioida.

Jos teet animaatioosi hahmon, joka esiintyy useammassa tasossa, kannattaa hahmo suunnitella omaan ikkunaan ja tuoda sitten työhön uutena tasona. Käytä tällöin läpinäkyvää pohjaa.

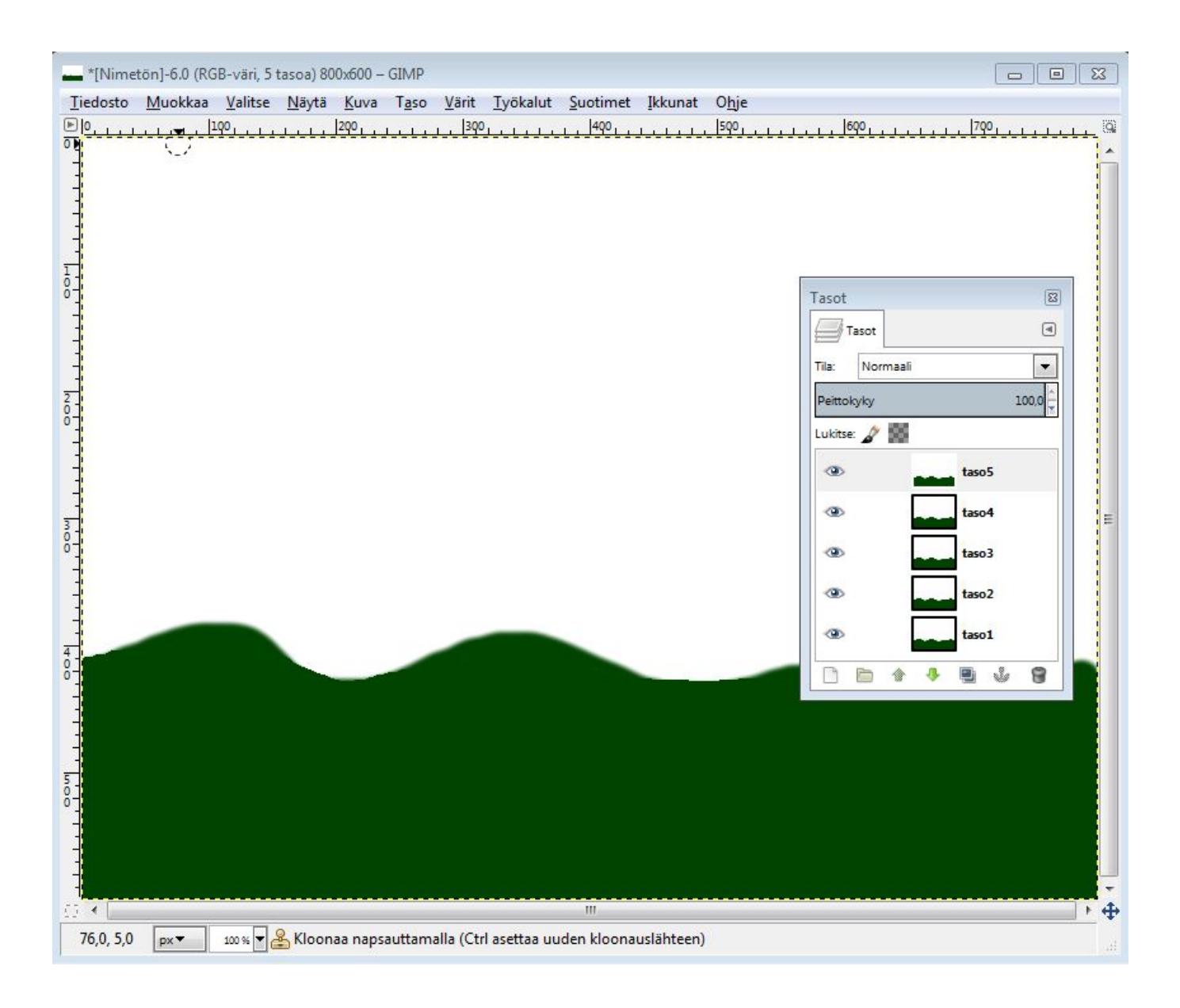

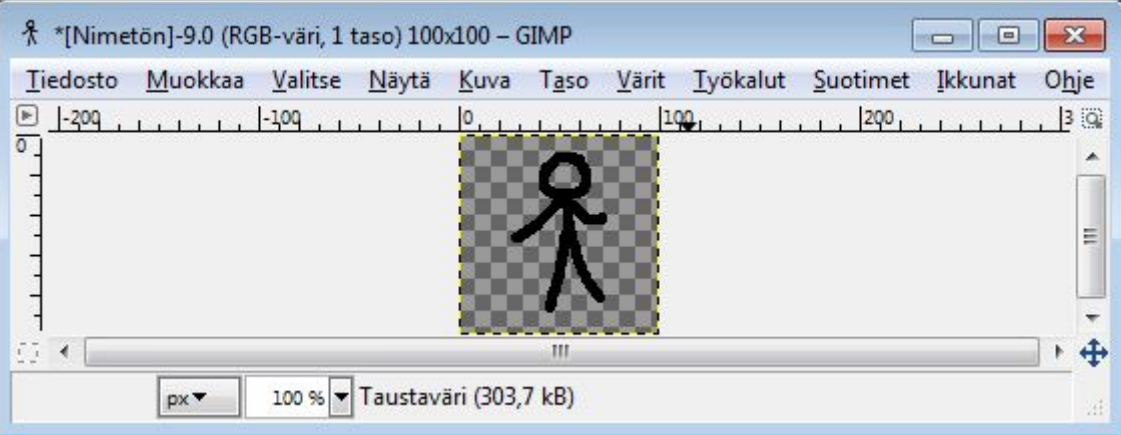

Kopioi nyt "näyttelijä" taustaan ja siirrä tasojen 1 ja 2 väliin. Sulje ylempien tasojen silmät. Asettele "näyttelijä" oikeaan kohtaa "näyttämöllä".

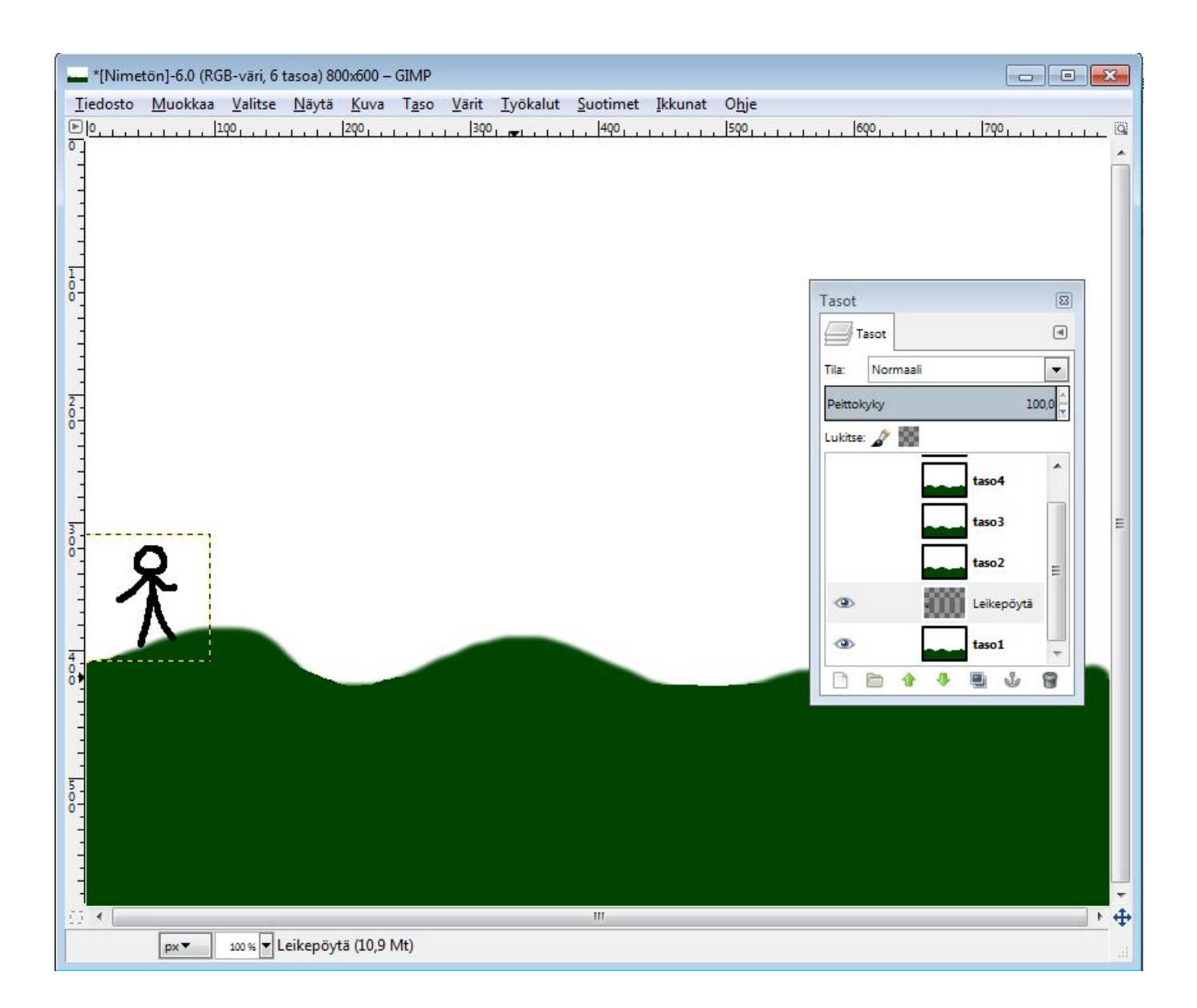

Kun paikka on kohdallaan, kiinnitä "näyttelijä" tasoon yksi klikkaamalla hiiren oikealla ja valitsemalla yhdistä alas.

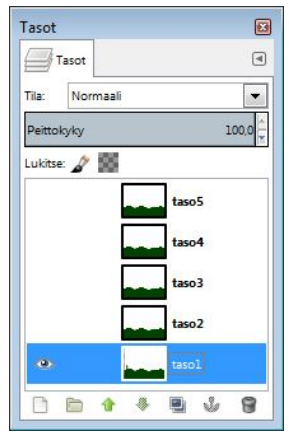

Sulje nyt tason yksi silmä ja avaa tason kaksi silmä. Tuo "näyttelijä" tasojen kaksi ja kolme väliin ja asettele oikeaan kohtaan. Yhdistä "näyttelijä" tasoon kaksi.

Toista edellisiä vaiheita. Voit toki muuttaa näyttelijän asentoa ennen tuomista tasona. Pidä huoli silmien avaamisesta ja sulkemisesta.

Katso animaatio: Suotimet, Animaatio, Toisto

Muokkaa animaation ajastusta tasot-ikkunassa.